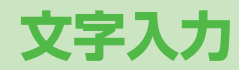

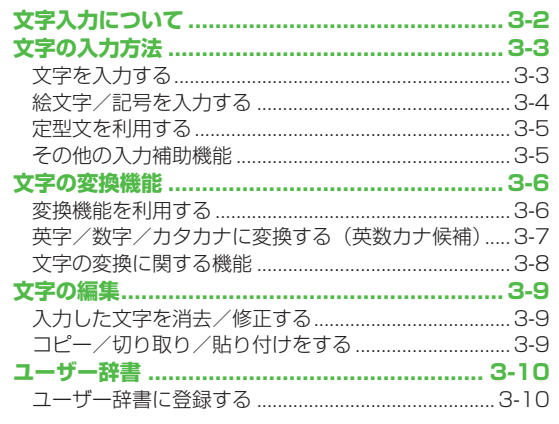

 $\overline{3}$ 

# **文字入力について**

ひらがな、漢字、カタカナ、英数字、記号、絵文字などが入力 できます。

●文字入力方式には、モード1(かな方式)、モード2(2タッチ方 式)、モード3(ニコタッチ方式)の3種類があります。 本書では、モード1(かな方式)での入力例を中心に記載します。

#### **モード2(2タッチ方式)/モード3(ニコタッチ方式)に ついて**

ダイヤルボタンで2桁の数字を押すと、2桁の数字に対応した文字 や記号などが入力されます。

●ダイヤルボタンの文字割り当てについて(CP.18-14~16)

### **ヘルプ機能を利用する ■**

文字の入力方法を項目ごとに画面で確認できます。 **>** 文字入力画面で[x][メニュー]→ヘルプ→項目を選択

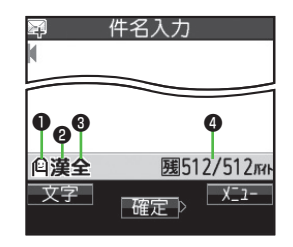

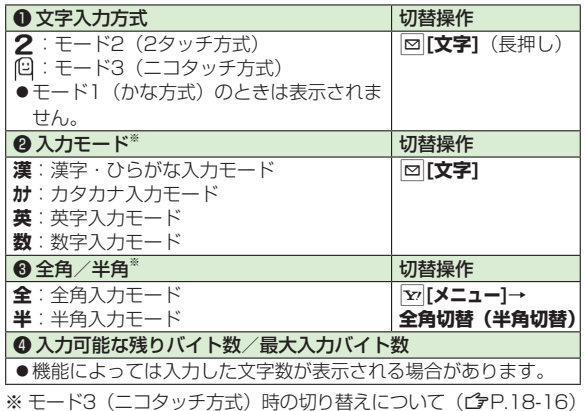

# **文字の入力方法**

# **文字を入力する**

### 例)「鈴木」と入力する

- **1** 文字入力画面で「すずき」と 入力 ●次のように入力します。
	- $\lceil \vec{\sigma} \rceil$ :  $\lceil 3 \rceil$  (3回)  $\lceil \vec{\sigma} \rfloor$ :  $\lceil \vec{\alpha} \rceil$   $\rightarrow$   $\lceil \frac{3}{2} \rceil$   $\lceil \frac{3}{2} \rceil$   $\rightarrow$   $\lceil \frac{4}{2} \rceil$   $\lceil \frac{1}{2} \rceil$ 「き」:[2] (2回)
	- ※同じボタンに割り当てられた文字を続けて入力する場合な どは、 でカーソルを移動させます。
- **2 回で予測候補リストに入る** 
	- ●変換する前に文字を追加したり 修正したい場合は、ICLRIを押して予 測候補リストから出ます。
	- ●漢字・ひらがな変換時に表示され る候補には、**予測候補**、**変換候補**、 **英数カナ候補**、**関係予測候補**があり ます。(<del>『</del>P.3-6)

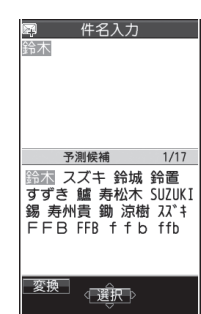

件名入力

ফ<br>*বর্* ই

# 3 X で「鈴木」を選択

#### **その他の入力機能 ■**

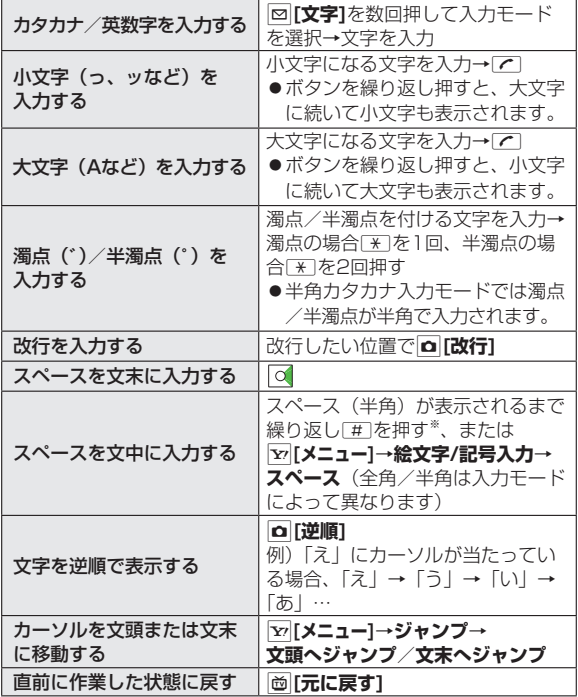

※数字入力モードでは入力できません。

# **ノンストラックス 3** 文字入力

### **絵文字/記号を入力する**

●絵文字を入力したメールなどを送信した場合、絵文字非対応の ソフトバンク携帯電話やEメールでは表示されません。

#### **1 絵文字の場合**

漢字・ひらがな/カタカナ/英字入力モードで

 $\boxed{\ast}$ 

全絵文字一覧が表示されます。

### **記号の場合**

[#] (長押し)

半角の記号一覧が表示されます。

**2** で絵文字/記号を選択

●記号一覧(ぱP.18-17)

#### お知らせ

- ●絵文字/記号一覧は、|<u>¥</u>ッ|[メニュー]→絵文字/記号入力でも表示 できます。
- ●これまでに入力した絵文字/記号がある場合は、それぞれの履歴 がまず表示されます。

### **S!メール入力画面で絵文字を入力する場合**

全絵文字一覧と履歴の他に、他社共通絵文字とマイ絵文字一覧も 表示されます。一覧を切り替えるには、同または回を押します。

### **絵文字/記号一覧表示中に利用できる機能 ■**

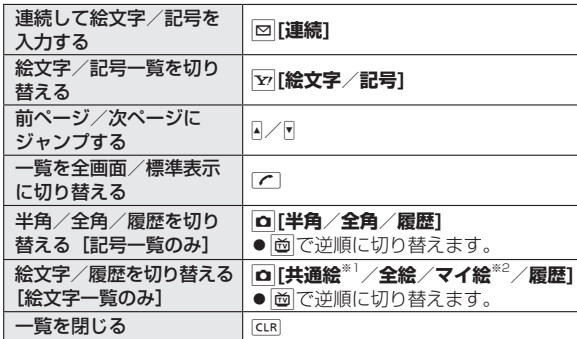

※1 S!メール件名/本文入力中/署名編集中/フォルダ振分け件名 入力中の場合のみ

※2 S!メール本文入力中の場合のみ

### **定型文を利用する**

定型文(あいさつ、URL、顔文字など)を呼び出して入力でき ます。あらかじめ登録されている定型文を編集することもでき ます。

### **定型文を入力する**

- **1** 文字入力中に[\*](長押し) 数字モードでは入力できません。 ◦
- **2** 定型文の種類を選択→定型文を選択

#### お知らせ

●文字入力中に[<u>ኔ</u>ァ][メニュー]→入力補助→定型文入力からでも入力 できます。

### **定型文を編集する**

#### **メインメニューから ツール▶定型文/ユーザー辞書▶定型文**

- **1** 定型文の種類を選択
- **2** 定型文を選んで⊠[編集] →定型文を編集

#### **編集した定型文を元に戻す ■**

**>** 手順1のあと(定型文を選んで)|<u>v</u>/[メニュー]→1件初期化/ **全件初期化**(→**全件初期化**の場合、端末暗証番号を入力)→ **YES**

#### **■ 定型文のフォルダ名を編集する**

- <mark>></mark> 手順1で定型文の種類を選んで[**⊻][メニュー]→フォルダ名編集→** フォルダ名を編集
- ●フォルダ名を元に戻すには、[x][**メニュー]→フォルダ名初期化→ YES**

### **その他の入力補助機能**

**1** 文字入力中にS**[メニュー]**→**入力補助**

#### **2** 項目を選択(下記参照)

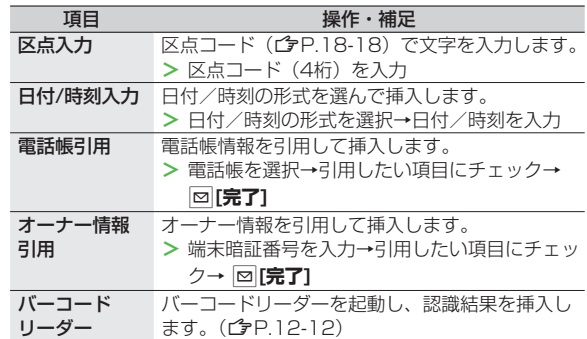

# **文字の変換機能**

### **変換機能を利用する**

下記の候補リストが文字の変換中や確定後に表示されます。

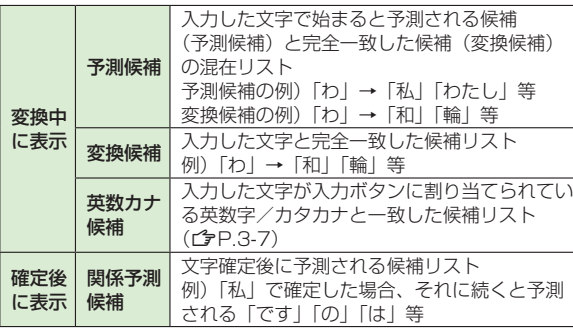

●単語入力を繰り返すことにより、候補リストの順番は変化します。 ●予測候補リストと変換候補リストは|<u>∞</u>|[予測]/[変換]で切り替えら れます。

#### お知らせ

●一度入力した文字列は学習履歴として記憶され、変換中の候補リ ストに表示されます。(<del>f</del>P.3-8)

例)「私の鼻」と入力する

**1** 漢字・ひらがな入力モードで  $\boxed{0}$ 

「わ」が入力され、予測候補リストが表 示されます。

- 2 0 で予測候補リストに移動 → ○で「私」を選択 「私」が入力され、関係予測候補リスト が表示されます。
- 3 0 で関係予測候補リストに 移動→ ○で「の」を選択 「の」が入力され、関係予測候補リスト が表示されます。
- $4\sqrt{6}$  →  $5$

「はな」が入力され、予測候補リストが 表示されます。

**5** ⊠[変換]

変換候補リストが表示されます。

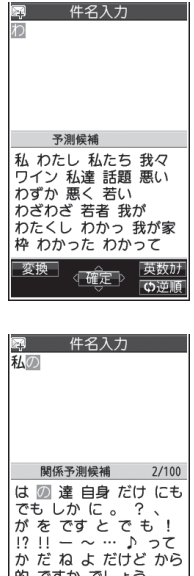

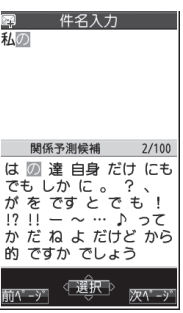

6 0 で変換候補リストに移動 → ○で「鼻」を選択

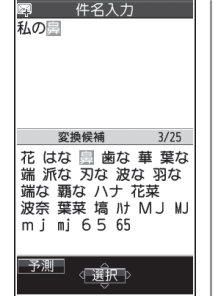

#### **目的の漢字に変換されないときは**

8でひらがなに戻り、文字の区切りを変更して変換し直します。 例)「はるか」を「はる」と「か」で区切って「春香」に変換する 場合

①「る」にカーソルを移動して「はる」を「春」に変換→● ②「か」を「香」に変換→ ●

### **一度入力した文字を利用するには**

一度入力した文字は、最初の1~2文字を入力すると候補リストに 表示されます。

### **英字/数字/カタカナに変換する(英数カナ候補)**

漢字・ひらがな入力モードのまま、そのボタンに割り当てられ ているカタカナや英数字に変換できます。日付や時刻を簡単に 入力することもできます。

#### 例1)「OK」を入力する

い。

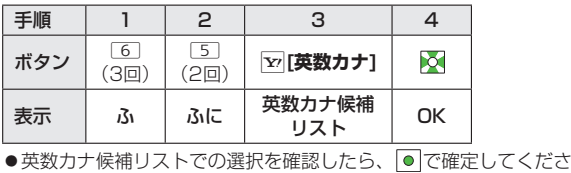

### 例2)「10:30」または「10/30」を入力する

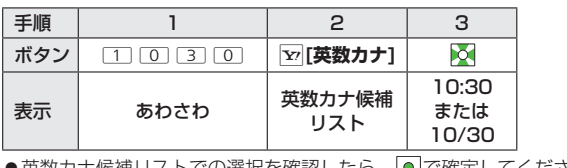

●英数カナ候補リストでの選択を確認したら、|●|で確定してくださ い。

### **文字の変換に関する機能**

### **学習履歴を確認する**

- **1** 文字入力中にS**[メニュー]**→**文字入力設定**→ **学習履歴**
- **2** 行を選択→履歴を選択

#### ■ 学習履歴を削除する

- **>** 手順2で(履歴を選んで)|<u>▼</u>|[メニュー]→削除/全削除 (→**全削除**の場合、端末暗証番号を入力)→**YES**
- こんなこともできます! •
- ■シークレットモード/シークレット専用モード中に行った 文字変換を学習しない ●変換機能で学習した内容をすべて消 去する (CTP.17-9)

### **文字変換候補の表示設定をする**

**《お買い上げ時》ON 1** 文字入力中にS**[メニュー]**→**文字入力設定**

### **2** 項目を選択(下記参照)

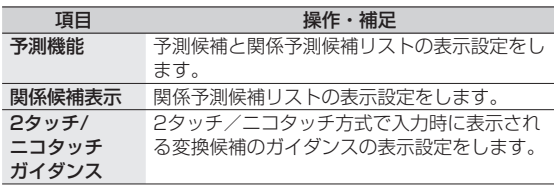

### **3 ON/OFF**

### **入力した文字を自動的に確定させる**

**《お買い上げ時》OFF**

モード1(かな方式)で文字入力時、未確定のまま一定時間経 過すると自動的に確定するように設定します。

- **1** 文字入力中にS**[メニュー]**→**文字入力設定**
- **2 キー入力確定時間**→速度を選択

# **文字の編集**

# **入力した文字を消去/修正する**

### **1 文中の文字を消去する場合**

消去したい文字の前にカーソルを移動→CLR カーソルの後ろの1文字を消去します。

● curlを長押しすると、カーソルから後ろの文字をすべて 消去します。

### **文末から文字を消去する場合**

- カーソルが文末にある状態でICLR
- カーソルの前の1文字を消去します。
- cuR を長押しすると、カーソルから前の文字をすべて消去し ます。
- **2** 正しい文字を入力

## **コピー/切り取り/貼り付けをする**

指定した範囲の文字列を最大全角5000文字/半角10000文 字コピー、または切り取り、他の場所に貼り付けることができ ます。

**1** 文字入力中にS**[メニュー]**→**コピー**/**切り取り**

### **2 部分的に範囲を選択する場合**

選択したい文字列の先頭(最後)へカーソルを移 動→ <sup>1</sup>[始点]→文字列の最後(先頭)へカーソ ルを移動→ **● [終点]** 

### **すべてを選択する場合**

S**[全選択]**→ **[終点]**

**3** 貼り付ける位置へカーソルを移動→ S**[メニュー]**→**貼り付け**

**ユーザー辞書**

ユーザー辞書には、特殊な読みかたの漢字やよく使う略語など を最大100語登録できます。登録すると、変換候補に表示され るようになります。

### **ユーザー辞書に登録する**

**1** 文字入力画面でS**[メニュー]**→**文字入力設定**→ **ユーザー辞書**

- **2 <新規登録>**
- 3 単語を入力→読みを入力

#### **ユーザー辞書を編集する ■**

**>** 手順1のあと、語句を選んで|∞|[**編集]→**単語を編集→読みを編集

#### **ユーザー辞書を削除する ■**

手順1のあと、S**[メニュー]**→**削除**→**削除/全削除**(→**全削除**の **>**場合、端末暗証番号を入力)→**YES**

お知らせ

●メインメニューから ツール▶定型文/ユーザー辞書

**▶ユーザー辞書**でも操作できます。